## 自宅でのタブレット使用における Wi-Fi のつなぎ方

菊池市立泗水西小学校

前回お配りしたプリントにて、自宅での Wi-Fi のつなぎ方の説明が不十分でした。ご迷惑 をおかけし、申し訳ございませんでした。下記手順でご家庭の Wi-Fi におつなぎください。 ※1~3の手順は、以前配付したプリントと同じ手順です。

## 1 ログインをする

いつも学校で利用するようにログインします。

## 2 デスクトップにある「プロキシ」アイコンをダブルクリックする

3 手動プロキシセットアップの「プロキシサーバーを使う」の「オン」の左側にスイッチ をクリックし、「オフ」にする

4 家のWi-Fi 接続を行う

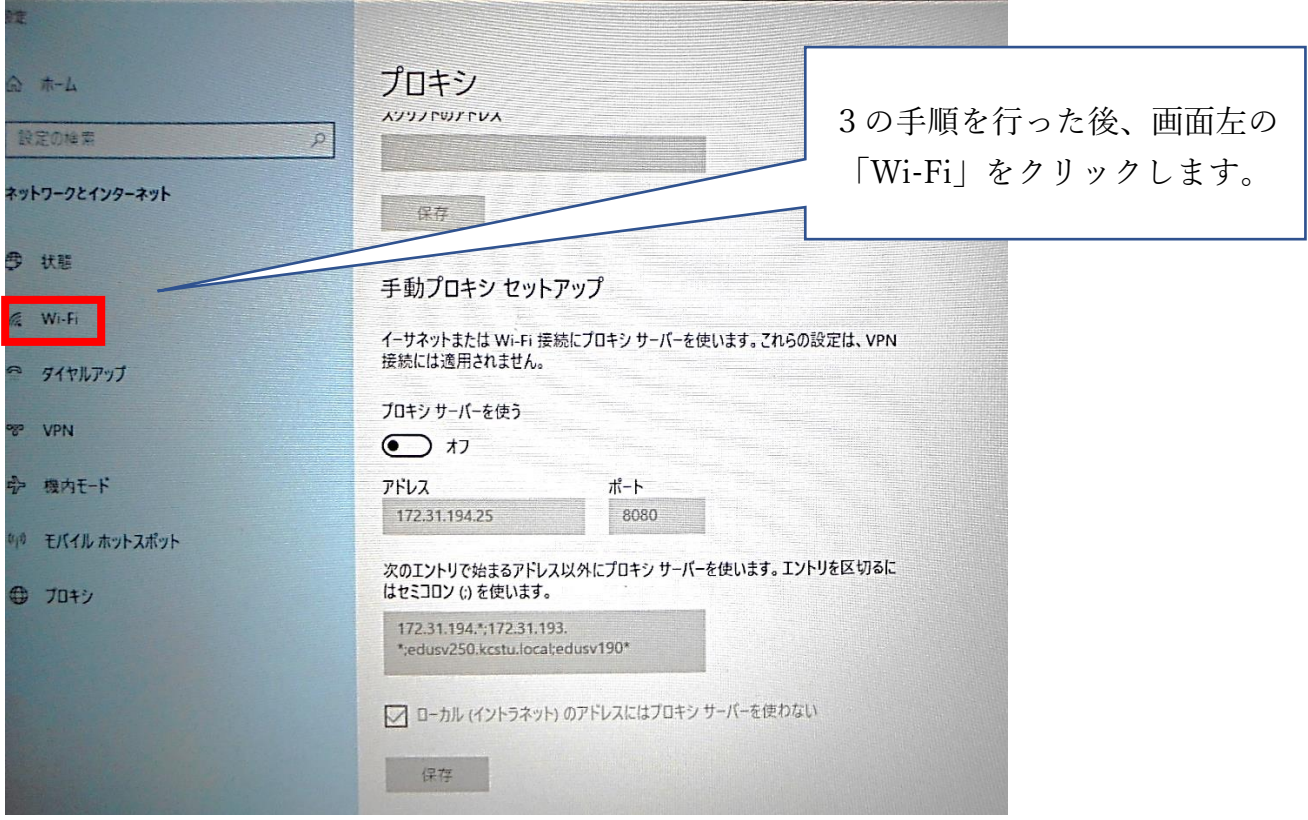

裏面へ続きます。

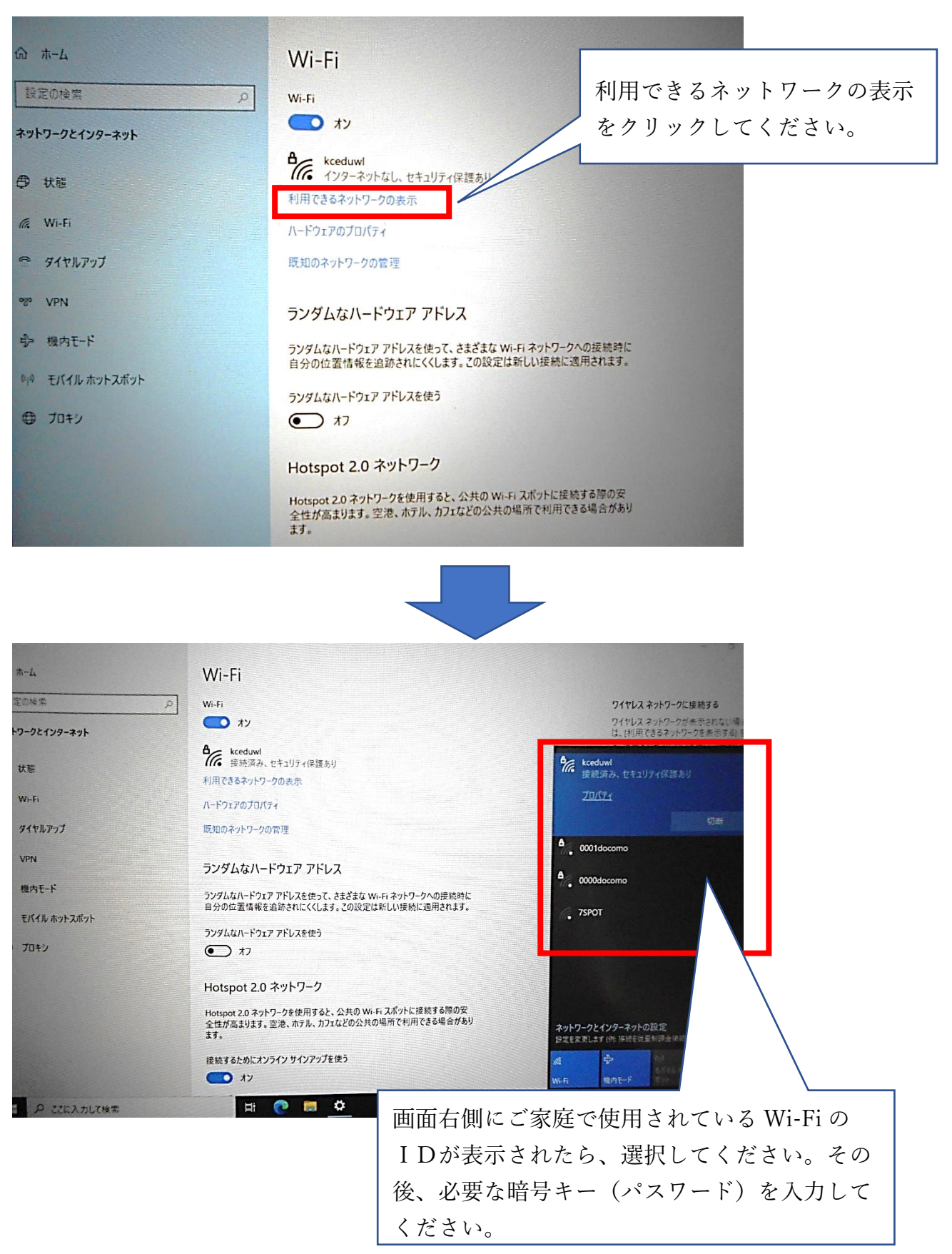

5 デスクトップにある「Microsoft Teams」をダブルクリックする。(続きは、前回お配りした プリントにそって操作してください。)